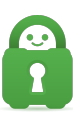

[Knowledgebase](https://helpdesk.privateinternetaccess.com/kb) > [Guides and Articles \(Other Language -](https://helpdesk.privateinternetaccess.com/kb/guides-and-articles-other-language) [中国人\)\)](https://helpdesk.privateinternetaccess.com/kb/guides-and-articles-other-language) > [Chrome](https://helpdesk.privateinternetaccess.com/kb/articles/chromeextensioncs) [扩展程序](https://helpdesk.privateinternetaccess.com/kb/articles/chromeextensioncs) [\(CS\)](https://helpdesk.privateinternetaccess.com/kb/articles/chromeextensioncs)

Chrome 扩展程序 (CS) Michael B - 2021-08-16 - [Guides and Articles \(Other Language -](https://helpdesk.privateinternetaccess.com/kb/guides-and-articles-other-language) [中国人\)\)](https://helpdesk.privateinternetaccess.com/kb/guides-and-articles-other-language)

Chrome 设置:

您可以按照以下说明来安装 Chrome 扩展并使用该扩展提供的功能:

1.从 [此

处](https://chrome.google.com/webstore/detail/private-internet-access/jplnlifepflhkbkgonidnobkakhmpnmh?utm\_ 的 Chrome 网上商店安装 PIA 扩展。安装了扩展后,您会在右上角看到红色的 PIA 机器人图标。

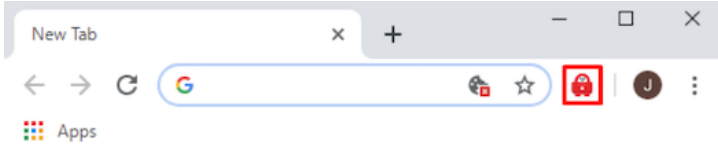

## 2. 点击 PIA 图标, 即可调出用户名与密码登录叠加窗口:

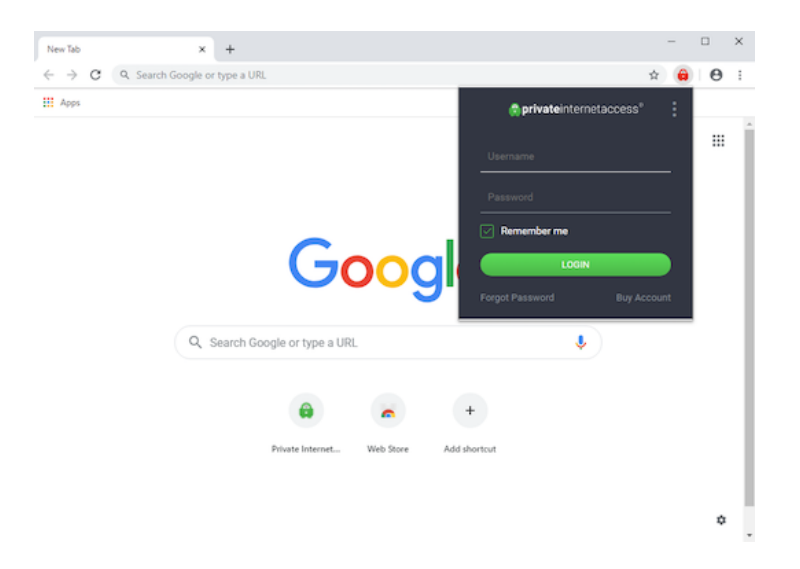

3. 输入 PIA 用户名和密码(例如用户名 p1234567[您在购买订阅后应该已收到这些信息)。注 意: 启用 Remember Me门记住我)复选框后, 扩展可以记住您的登录信息。

4. 登录后,主屏幕将显示用来连接的 ON[]开) 按钮和已选的 Current Region[]当前地区)。点 击开关按钮以启用扩展。

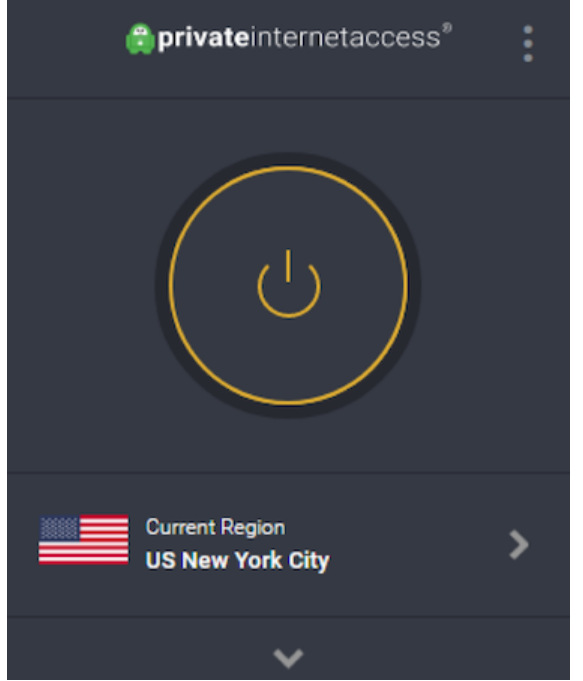

5.连接后,开关会显示为绿色:

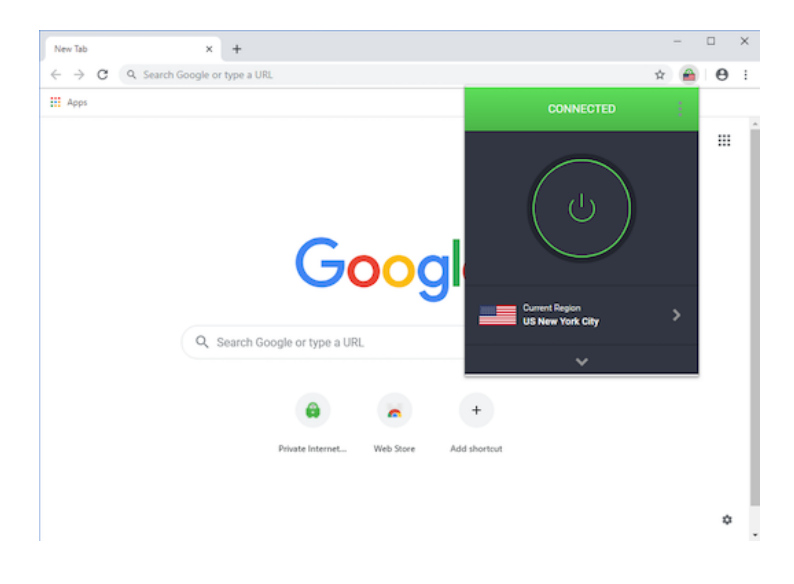

6.要确认您已在保护之中,可以访问 [PIA 网

站](https://www.privateinternetaccess.com/what-is-my-ip) 门并确认消息中显示"Protected.

Your private information is unexposed"[己保护。您的私密信息不会暴露):

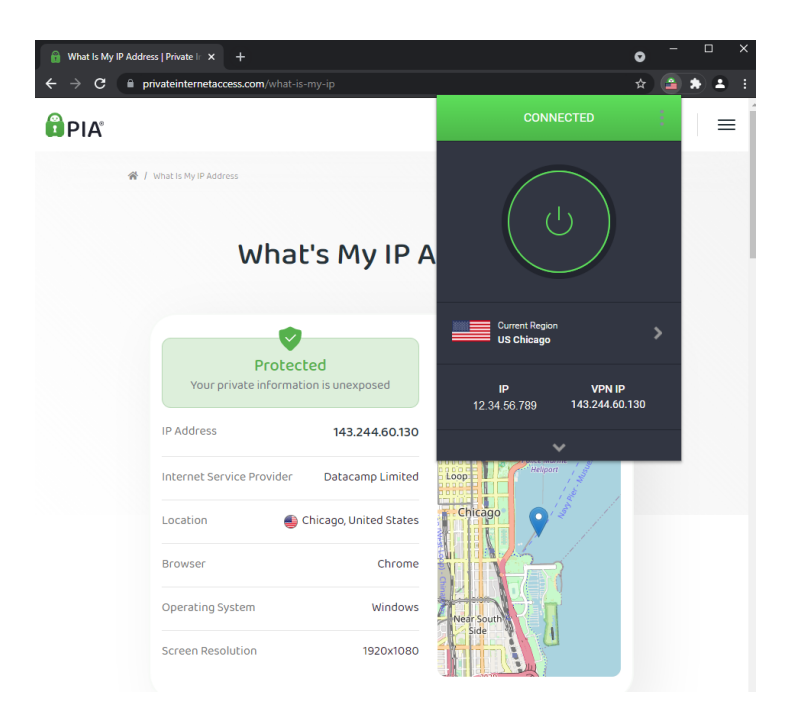

您可以点击 Current Region[]当前地区)选项来更改想要连接的地区:

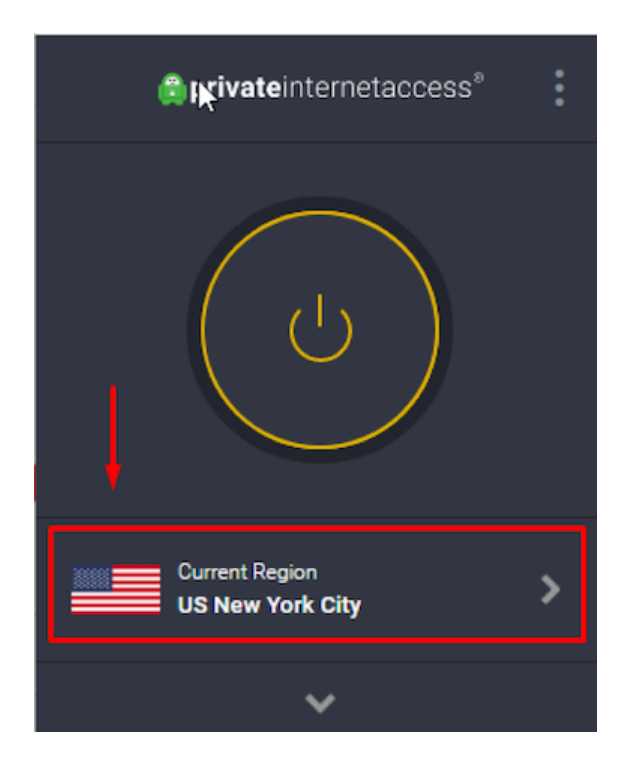

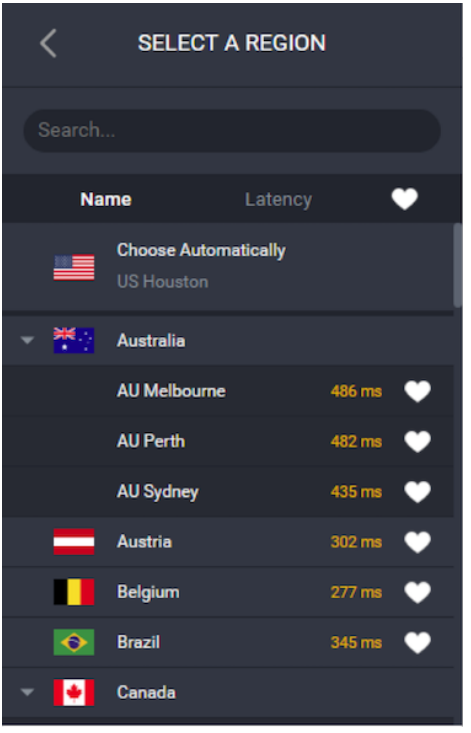

您可以点击扩展菜单右上角的三圆点图标来访问额外功能:

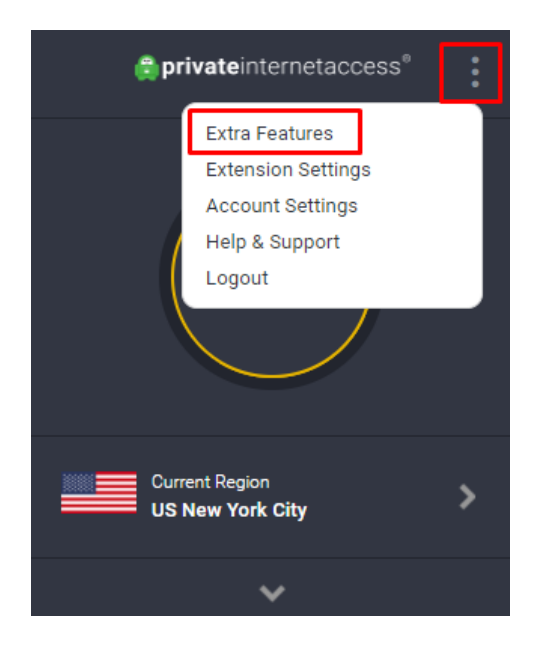

如果您对扩展设置进行了任何更改,请务必断开并重新连接以保存更改。

安全性:

Block Adobe Flash[阻止 Adobe Flash[ ] 禁止 Chrome 运行 Adobe Flash [ ] Adobe Flash 可被用 于泄露您的公开 IP 地址。建议您不要禁用此选项。

Block WebRTC IP Detection [阻止 WebRTC IP 检测): 在使用 WebRTC 时, 防止 Chrome 泄 露您的公开和私密 IP 地址。建议您不要禁用此选项。

隐私:

Block camera, microphone, and location access<sup>[禁止访问摄像头、麦克风和定位服务):禁</sup> 止网站访问这些功能,以防止网站获取您的相关信息。

Disable network prediction∏禁用网络预测): 禁止 Chrome 使用网络预测功能, 从您访问的 页面上找到的内容预解析 DNS 查询并预获取网页。

Disable Safe Browsing[]禁用安全浏览): 禁止 Chrome 直接连接在记录日志方面有隐私顾虑 的网络服务「PIA MACE 通过禁用此服务来缓解风险。

 Disable credit card autofill(禁用信用卡自动填充):禁止 Chrome 自动填充信用卡信息。自 动填充可能会导致借由隐藏表单字段泄露个人数据。

 Disable credit card autofill(禁用地址自动填充):禁止 Chrome 自动填充地址和其他表单数 据。自动填充可能会导致借由隐藏表单字段泄露个人数据。

跟踪:

Disable third party cookies 「禁用第三方 Cookie」:禁用第三方的 Cookie(模糊不清?)

Disable website referrer门禁用网站引荐): 禁止 Chrome 在用户点击链接时将当前网页地址 发送至其他网页。

 Disable hyperlink auditing(禁用超链接审查):禁用超链接审查这项近期推出的 HTML 功能, 该功能可在您点击链接时通知跟踪和分析服务。

Remove UTM parameters门删除 UTM 参数): 从您点击的 URL 中删除 Urchin Tracking Model (UTM) 参数门UTM 参数可用来跟踪有关您访问网站的信息。

Remove FBCLID parameters<sup>[]</sup>删除 FBCLID 参数): 从 Facebook 出站链接中删除 Facebook FBCLID 参数[TFBCLID 参数可用来跟踪有关您访问网站的信息。

PIA MACE TPIA MACE 通过屏蔽恶意内容、跟踪程序和广告来帮助保护您的隐私与安全。

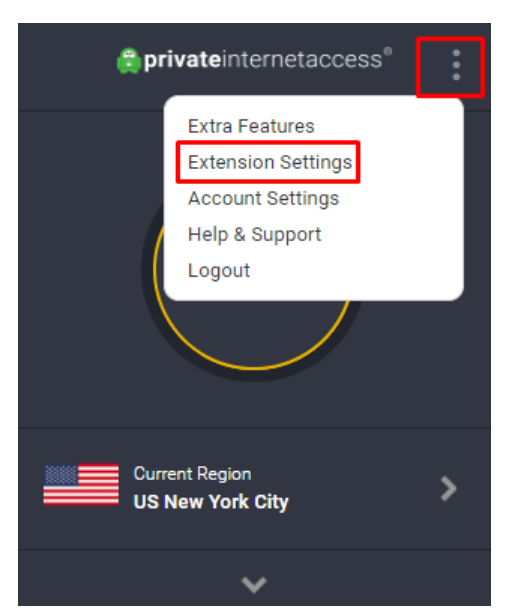

您可以点击扩展菜单右上角的三圆点图标来访问扩展设置:

扩展:

Allow desktop notifications[]允许桌面通知): 允许扩展在发生重要事件时创建桌面通知。建 议您不要禁用此选项。

Always active settings[]始终启用设置): 使设置始终保持启用状态, 不论是否连接了代理。

Dark Theme[深色主题): 为扩展启用颜色较深的主题, 以便在光线不足环境中使用。

Debug mode[]调试模式): 将消息写入调试日志中。按 Ctrl 键加 D 键可显示调试日志。

UI Language<sup>[]界面语言): 扩展在显示文本时所使用的语言。</sup>

Bypass List<sup>[]</sup>绕过列表):

如果您在访问阻止 PIA 扩展的网站时遇到问题,您可以通过这项功能将网站添加到从扩展排除 的列表中。务请注意,对 Bypass List[除过列表)中所找到网站的请求会使用不受 PIA 保护的 直接连接。

如果遇到任何问题或有任何疑问,请随时通过上方的 Contact Us[联系我们)向我们的支持团队 提交工单。

Smart Location<sup>[智能定位)</sup>:

您可以通过这项功能设置任何URL门这样在访问这个地址时会连接到您为智能定位选择的服务器, 而不管您当前连接了哪一服务器。

例如:您可能连接了芝加哥服务器,但每当您访问 [privateinternetaccess.com](https://www.privateinternetaccess.com/) 时,扩展会自 动切换为连接拉斯维加斯服务器。如果您在访问 privateinternetaccess.com[]这个标签页会连接 到拉斯维加斯服务器。所有其他标签页会连接到芝加哥服务器。

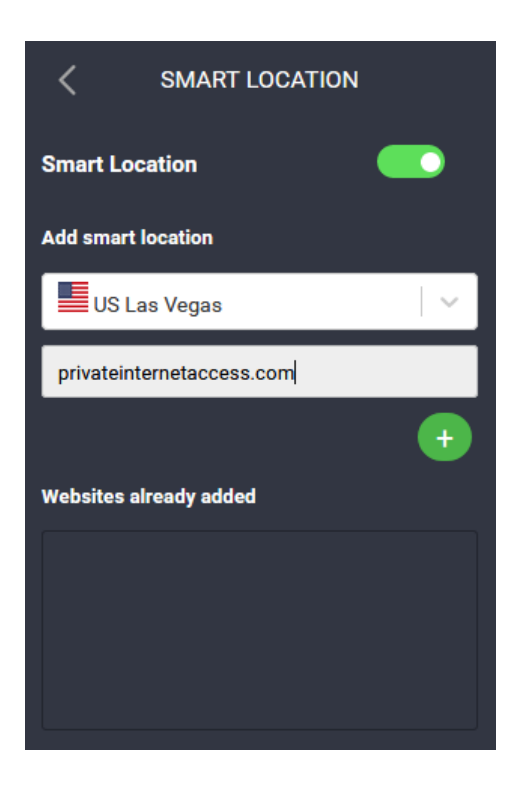